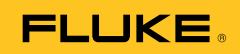

# **Ti32, TiR32, Ti29, TiR29, Ti27, TiR27**  Thermal Imagers

사용자 설명서

July 2009, Rev.1, 5/11 (Korean) © 2009-2011 Fluke Corporation. All rights reserved. Printed in USA. Specifications are subject to change without notice. All product names are trademarks of their respective companies. Software for this product is based in part on the work of the Independent JPEG Group. PN 3433221

#### 제한적 품질 보증 및 배상 책임의 제한

모든 Fluke 제품은 정상적으로 사용하고 정비하는 한, 재료와 제작상에 하자가 없음을 증합니다. 품질 보증 기간은 선적일로부터 2 년입니다. 부품, 제품 수리 및 서비스는 90 일 동안 보증됩니다. 이 보증은 원 구매자 또는 공인 Fluke 판매점의 최종 고객에게만 적용되며, 퓨즈, 일회용 배터리 또는 오용, 개조, 부주의한 취급, 오염, 사고 또는 비정상 상태에서의 작동 및 취급에 기인한 손상은 포함되지 않습니다. Fluke 는 90 일 동안 소프트웨어가 기능적 사양에 따라 작동할 것과 결함없는 매체에 올바로 기록되었음을 보증합니다. Fluke 는 소프트웨어가 오류나 중단 없이 작동할 것을 보증하지 않습니다.

공인 Fluke 판매점은 최종 고객에 한해 신제품에 대해 이 보증을 제공할 수 있지만 그 외의 어떤 보증도 Fluke 를 대신하여 추가로 제공할 수 없습니다. Fluke 의 공인 판매처에서 제품을 입했거나 합당한 국제 가격을 지불한 경우에만 품질 보증 지원을 받을 수 있습니다. Fluke 는 제품을 입한 국가가 아닌 다른 국가에서 서비스를 요청할 경우 구매자에게 수리/교체 부품 수입 비용을 구할 권리를 보유합니다.

Fluke 의 품질 보증 책임은 보증 기간 내에 Fluke 서비스 센터에 반환된 결함 있는 제품에 한해 Fluke 의 결정에 따라 구입가 환불, 무상 수리 또는 결함 제품 대체에 한정됩니다.

품질 보증 서비스를 받으려면 가까운 Fluke 서비스 센터에 문의하여 인증 정보를 받은 다음, 문제점에 대한 설명과 함께 해당 서비스 센터로 제품을 보내시기 바랍니다. 이 때 우송료 및 보험료를 사용자가 선불(도착항 본선 인도)해야 합니다. Fluke 는 운송 시 발생하는 손상에 대해서는 책임을 지지 않습니다. 보증 수리가 끝난 제품은 운송료 발신자 부담으로(도착항 본선 인도) 구매자에게 반송됩니다. 제품에 지정된 정격 전압을 준수하지 않아서 생긴 과압 고장이나 정상적인 기계 부품의 마모로 인해 생긴 고장을 포함해서 부주의한 취급, 오용, 오염, 개조, 사고 또는 부적절한 상태에서의 작동이나 취급으로 인해 고장이 발생했다고 Fluke 가 판단한 경우 Fluke 는 수리비 견적을 내서 고객의 허가를 받은 후 작업을 시작합니다. 수리 후, 제품은 자에게 반송될 것이며 수리 비용과 반환 운송료(FOB 발송지)는 구매자에게 청구될 것입니다.

#### 본 보증서는 구매자의 독점적이고 유일한 구제 수단이며 다른 모든 보증과 특정 목적에의 합성과 같은 여타의 명시적, 암시적 보증을 대신합니다. **FLUKE** 는 데이터 손실을 포함한 특별한, 접적, 우발적 또는 결과적인 손상이나 손실에 대해서 그것이 어떠한 원인이나 이론에 기인하여 하였든 책임을 지지 않습니다.

암시된 보증 또는 우발적 또는 결과적인 손상을 제외 또는 제한하는 것을 금지하는 일부 주나 국가에서는 이러한 배상 책임의 제한이 적용되지 않을 수도 있습니다. 만일 본 보증서의 일부 조항이 관할 사법 기관의 의사 결정권자나 법원에 의해 무효 또는 시행 불가능하게 되었다 해도 그 외 규정의 유효성 또는 시행성에는 영향을 미치지 않습니다.

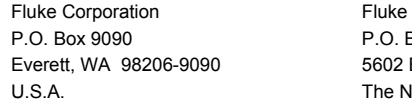

Europe B.V. Box 1186 **BD Eindhoven** The Netherlands

11/99

해당 상품을 온라인에 등록하려면 http://register.fluke.com 에 방문하십시오.

号水

#### 페이지

### 제목

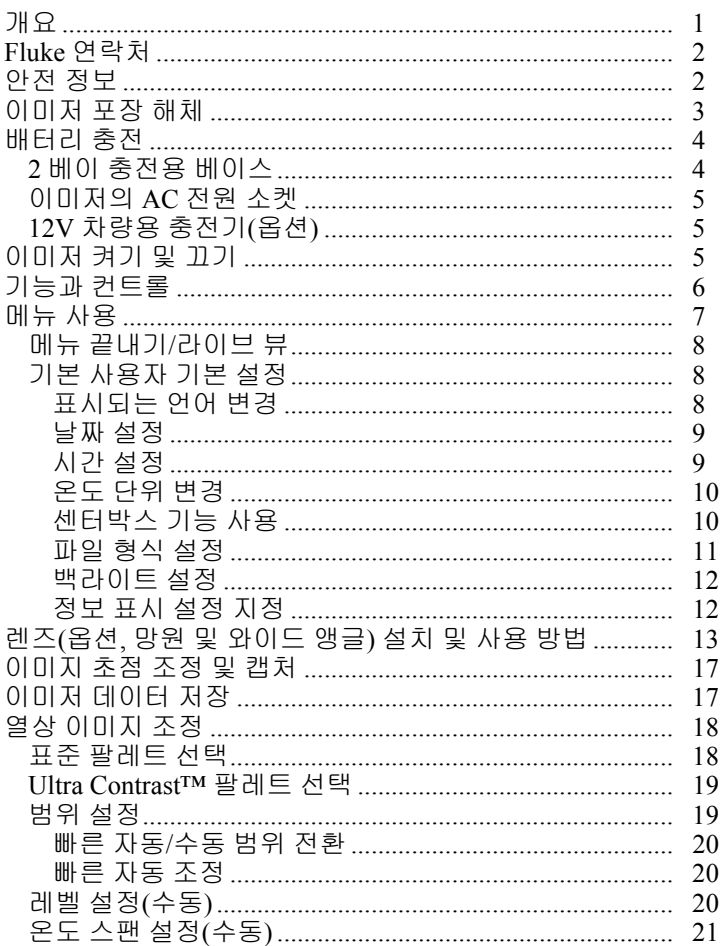

사용자 설명서

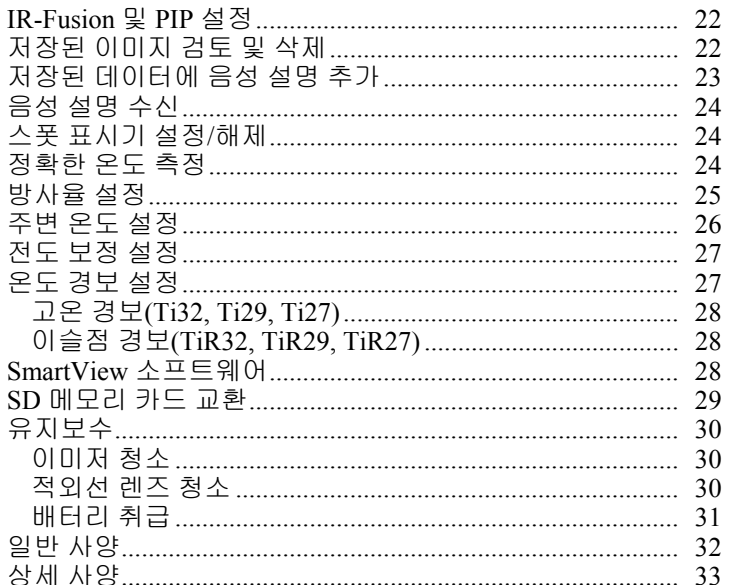

## 田 号永

#### $\overline{\mathbf{H}}$ 제목 페이지 1.  $2^{^{\circ}}$  $\overline{3}$

## 그림 목차

그림

#### 제목

#### 페이지

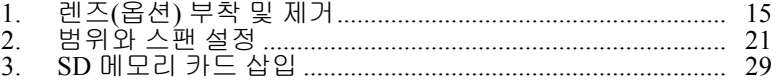

### <span id="page-6-0"></span>개요

Fluke Ti32, TiR32, Ti29, TiR29, Ti27 및 TiR27 Thermal Imagers (이하 "이미저")는 예방 및 예측 유지보수, 장비 문제 해결, 복구 검증, 건물 조사, 복원 및 개선 작업, 에너지 감사 및 내후화 목적으로 사용되는 포켓용 열상 이미저입니다. Ti32, Ti29 및 Ti27 은 산업용, 상업용 장비 유지보수에 적합하며 TiR32, TiR29 및 TiR27 은 건물 주변 환경 검사와 건물 진단 용도로 최적화되어 있습니다.

온도 측정 범위는 Ti32, Ti29, Ti27 은 -20°C 와 +600°C 사이이고 TiR32, TiR29, TiR27 은 -20°C 와 +150°C 사이입니다. 열상 이미지는 다양한 표준 색상 팔레트 또는 Ultra Contrast™ 색상 팔레트 중 하나를 사용하여 표시할 수 있습니다.

모든 모델에 Fluke 독점 기술인 IR-Fusion® 기술이 도입되었습니다. 이 이미저에서 전체 화상 이미지(640 X 480)를 각 IR 이미지와 함께 표시하고, 혼합하며 저장할 수 있습니다. 열상 이미지와 화상 이미지는 다양한 혼합 모드에서 전체 열상 이미지 또는 PIP (Picture-In-Picture) 이미지로 동시에 표시할 수 있습니다.

열상 이미지와 화상 이미지는 이미저 LCD 에 표시되며 이동식 SD 메모리 카드에 저장할 수 있습니다. SD 메모리 카드를 빼서 제품에 포함된 다중 형식 USB 카드 리더를 통해 PC 에 연결하면 이미지가 PC 로 전송됩니다. 저장된 이미지로 이미지를 분석하고 보고서를 생성하는 데 사용할 수 있는 SmartView® 소프트웨어가 제공됩니다.

이미저 전력은 제품에 포함된 리튬 이온 스마트 배터리 팩(현장 교체 및 충전 가능) 두 개 중 하나로 공급되며, 팩당 4 시간 이상 작업을 지속할 수 있는 전력이 충전되어 있습니다.

앞서 설명한 기능 외에도 이미저는 저장된 이미지에 설명을 삽입하기 위한 음성 녹음 기능, 방사율 보정, 주변 온도 보정, 전도 보정 및 기타 유용하고 편리한 여러 기능을 제공합니다.

### <span id="page-7-0"></span>*Fluke* 연락처

Fluke 에 문의하려면 아래의 해당 번호로 연락하십시오.

- 미국: 1-800-760-4523
- 캐나다: 1-800-36-FLUKE (1-800-363-5853)
- 유럽: +31 402-675-200
- 일본: +81-3-3434-0181
- 싱가포르: +65-738-5655
- 전세계: +1-425-446-5500

또는 Fluke 의 웹 사이트(www.fluke.com) 를 방문하십시오.

제품을 등록하려면 http://register.fluke.com 을 방문하십시오.

최신 설명서의 추가 자료를 열람, 인쇄 또는 다운로드하려면 http://us.fluke.com/usen/support/manuals 를 방문하십시오.

### 안전 정보

이 이미저는 본 설명서에 따라 사용하십시오. 이미저와 이 설명서에 사용된 기호 목록은 표 1 을 참조하십시오.

경고는 부상이나 사망에 이를 수 있는 위험한 상태와 조작을 나타냅니다.

주의는 이미저를 손상시키거나 데이터를 영구적으로 손실할 수 있는 상태와 조작을 나타냅니다.

#### W 경고

#### 상해를 예방하려면**:**

- 실온에서의 방사율 정보를 참조하십시오**.** 반사성 물체인 경우 실온에서 측정한 값보다 실제 결과가 더 낮을 수 있습니다**.** 이러한 물체를 다룰 때에는 화상의 위험이 있습니다**.**
- 제품을 지정된 방식으로만 사용하십시오**.** 그렇지 않으면 제품과 함께 제공된 보호 장비가 제대로 기능하지 않을 수 있습니다**.**
- 배터리에는 화상을 입거나 폭발할 수 있는 위험한 화학물질이 포함되어 있습니다**.** 화학물질에 노출된 경우 물로 깨끗이 씻어낸 후 의사의 진료를 받으십시오**.**
- 이 설명서에 나온 모든 배터리 관리 및 충전 지침을 따르십시오**.**

#### *Thermal Imagers*

이미저 포장 해체

표 **1.** 기호

<span id="page-8-0"></span>

| 기호          | 설명                                                                                                    | 기호                   | 설명                       |
|-------------|----------------------------------------------------------------------------------------------------|----------------------|--------------------------|
|             | 배터리 상태                                                                                                    | 目                    | 배터리 충전 중                 |
| $\epsilon$  | 유럽 연합(EU)과 유럽<br>자유무역협회(EFTA) 규제<br>주수                                                                                                    |                      | 중요 정보. 설명서 참조            |
|             | 이미저가 배터리<br>충전기에 연결됨                                                                                                    | ((e                  | 표시된 이미지와 관련된<br>오디오 녹음 중 |
| $\odot$     | 온/오프 기호                                                                                                    | ⑩                    | 이미저가 절전 모드임              |
| r<br>N10140 | 오스트레일리아의 관련<br>표준 준수                                                                                                    | $\bigoplus_{\cup S}$ | 캐나다 및 미국의 관련<br>표준 준수    |
| ⇔<br>Li-ion | 이 카메라에는 리튬 이온 배터리가 들어 있습니다. 고형 폐기물과<br>함께 버리지 마십시오. 사용한 배터리는 국가별 규정에 따라<br>면허를 소지한 재활용 업체나 위험물 처리 업체에서 폐기해야<br>합니다. 재활용 방법에 관해서는 현지의 공인 Fluke 서비스 센터에<br>문의하십시오. |                      |                          |
| 窻           | 분류되지 않은 일반 쓰레기로 이 제품을 폐기하지 마십시오. 재활용<br>정보는 Fluke 웹사이트에서 확인하시기 바랍니다.                                                                                             |                      |                          |

### 이미저 포장 해체

다음 품목의 포장을 조심스럽게 해체하십시오.

- Thermal Imager
- AC 전원 어댑터
- 2 베이 충전용 베이스
- 리튬 이온 스마트 배터리 2 개
- 견고한 운반용 케이스
- SD 메모리 카드
- 다중 형식 USB 메모리 카드 리더
- 부드러운 휴대용 가방
- 이미저 핸드 스트랩(왼손잡이/오른손잡이 모두 사용 가능)
- 사용 설명서(다양한 언어 버전)

<span id="page-9-0"></span>사용자 설명서

- SmartView® 소프트웨어
- 보증 등록 카드

주

이미저에는 *Fluke* 에서 제공한 *SD* 메모리 카드를 사용하는 것이 좋습니다*.* 상표나 용량이 다른 부품 시장에서 판매하는 *SD*  메모리 카드를 사용할 경우 *Fluke* 에서는 제품의 사용이나 안정성을 보증하지 않습니다*.* 

이미저에 사용할 수 있는 액세서리 목록에 대해서는 표 2 를 참조하십시오.

| 모델                 | 설명                       | <b>PN</b> |
|--------------------|--------------------------|-----------|
| FLK-TI-LENS/WIDE1  | 와이드 앵글 적외선 렌즈            | 3441183   |
| FLK-TI-LENS/TELE1  | 망원 적외선 렌즈                | 3441176   |
| FLK-TI-SBP3        | 스마트 배터리 팩                | 3440365   |
| <b>FLK-TI-SBC3</b> | 충전용 베이스/전원 공급 장치(어댑터 포함) | 3440352   |
| l TI-CAR CHARGER   | 12V 차량용 충전 어댑터           | 3039779   |

표 **2.** 액세서리

### 배터리 충전

이미저를 처음 사용하기 전에 제품에 포함되어 있는 2 베이 충전용 베이스의 배터리를 2 시간 30 분 이상 충전하십시오. 각 배터리의 충전 상태는 각 배터리에 있는 5 칸으로 된 배터리 충전 표시기에 표시됩니다.

주

새 배터리는 완전히 충전되어 있지 않습니다*.* 배터리를 완전히 충전하려면 정상적인 충전*/*방전 단계를 *2~10* 회 정도 수행해야 할 수 있습니다*.* 

이미저의 배터리를 충전하려면 다음 옵션 중 하나를 선택하십시오.

#### *2* 베이 충전용 베이스

- 1. AC 전원 공급 장치를 AC 콘센트에 꽂고 DC 출력 장치를 충전용 베이스에 연결합니다.
- 2. 하나 또는 두 개의 스마트 배터리를 충전용 베이스 베이에 삽입합니다.
- 3. 충전 표시기에 "full"이 표시될 때까지 배터리를 충전합니다.

4. 배터리가 완전히 충전되면 스마트 배터리를 빼고 전원 공급 장치를 뽑습니다.

### <span id="page-10-0"></span>이미저의 *AC* 전원 소켓

- 1. AC 전원 공급 장치를 AC 콘센트에 꽂고 DC 출력 장치를 이미저의 AC 전원 소켓에 연결합니다.
- 2. 화면 표시기에 "full"이 표시될 때까지 충전합니다.
- 3. 스마트 배터리가 완전히 충전되면 AC 전원 공급 장치를 분리합니다.

#### 주

이미저를 충전기에 연결하기 전에 실온 상태에 있는지 확인해야 합니다*.* 충전 온도 사양을 참조하십시오*.* 이미저를 뜨거운 장소나 차가운 장소에서 충전하지 마십시오*.* 온도가 너무 높거나 낮은 곳에서 충전하면 충전 상태를 유지하는 배터리 팩의 성능이 저하됩니다*.* 

배터리를 충전하는 동안 이미저를 작동하면 배터리 아이콘이 <mark>@eo</mark> 으로 표시됩니다. 이미저를 끈 상태에서 배터리 충전기에 연결되어 있으면 디스플레이에 E이 나타납니다.

배터리 상태 아이콘이 완전히 충전되었음을 나타낼 때까지 이미저를 충전기에 꽂아 두십시오. 이미저가 꺼져 있으면 배터리 충전 아이콘에 막대 4 개가 모두 나타납니다. 이미저가 켜져 있으면 이미저를 끄고 배터리 상태 아이콘을 확인합니다. 완전히 충전된 상태로 나타나기 전에 충전기에서 이미저를 분리하면 배터리가 완전히 충전되지 않아 사용 시간이 줄어듭니다.

### *12V* 차량용 충전기*(*옵션*)*

- 1. 12V 어댑터 액세서리 플러그를 차량용 12V 액세서리 소켓에 꽂고 출력 장치를 이미저의 AC 전원 소켓에 연결합니다.
- 2. 화면 표시기에 "full"이 표시될 때까지 충전합니다.
- 3. 스마트 배터리가 완전히 충전되면 12V 어댑터와 이미지를 분리합니다.

#### W 주의 이미저의 손상을 방지하려면 차의 시동을 걸거나 다른 차의 배터리와 연결해서 차의 시동을 걸기 전에 **DC** 차량용 충전기에서 이미저를 분리하십시오**.**

### 이미저 켜기 및 끄기

이미저를 켜거나 끄려면 가운데 소프트키(a)를 2 초 동안 누르고 있습니다.

<span id="page-11-0"></span>사용자 설명서

### 기능과 컨트롤

이미저의 기능과 컨트롤이 표 3 에 요약되어 있습니다.

표 **3.** 기능과 컨트롤

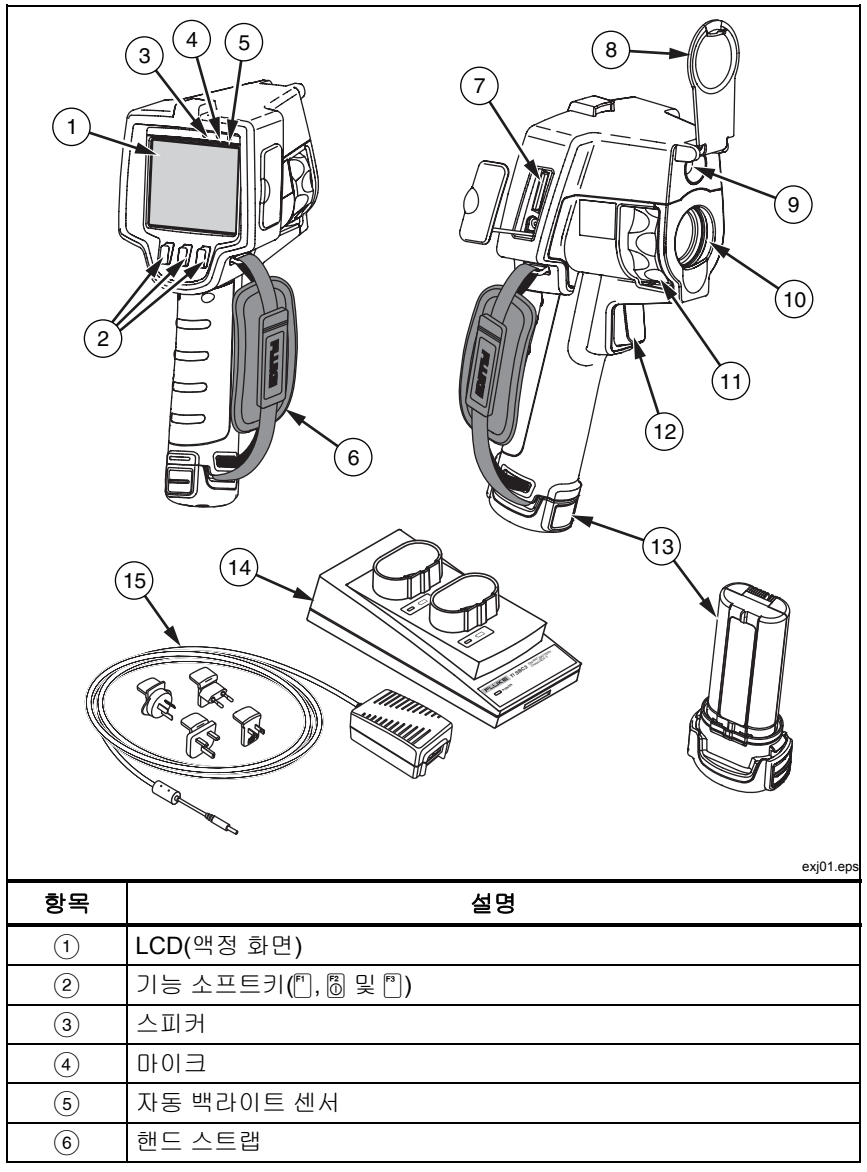

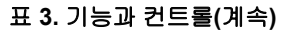

<span id="page-12-0"></span>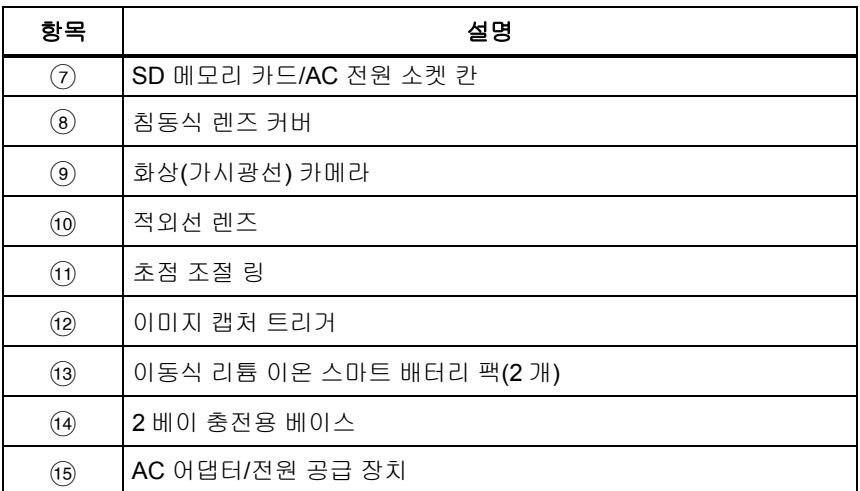

### 메뉴 사용

세 개의 소프트키(『], ⑥ 및 『])가 있는 메뉴를 통해 열상 이미지 디스플레이에 액세스하고, 저장된 이미지를 저장 및 확인하고, 기능을 설정할 수 있습니다.

- 백라이트
- 날짜/시간
- 방사율
- 파일 형식
- 고온 경보(Ti32, Ti29, Ti27) 또는 이슬점 경보(TiR32, TiR29, TiR27)
- 이미지의 핫스폿, 콜드스폿, 중간점
- IR-Fusion<sup>®</sup> 모드
- 언어
- 렌즈 선택
- 레벨/범위
- 팔레트
- 주변 온도 보정
- 온도 눈금
- 전도 보정

<span id="page-13-0"></span>사용자 설명서

메뉴를 불러오려면 圖를 누릅니다. 각 기능 소프트키(『l, </u>, 『l) 위에 있는 텍스트는 모든 메뉴 화면의 해당 소프트키에 해당합니다.

a를 눌러 메뉴를 열고 차례로 이동합니다.

소프트키를 마지막으로 누른 후 몇 초 정도 지나면 해당 메뉴가 자동으로 사라지고 이미저가 라이브 뷰로 돌아갑니다.

#### 메뉴 끝내기*/*라이브 뷰

대부분의 메뉴 구조에서 즉시 라이브 뷰로 돌아가려면 트리거를 빠르게 잡아 당겼다가 놓기를 두 번 반복합니다.

#### 기본 사용자 기본 설정

대부분의 이미저 설정(레벨 및 스팬, 전도 보정, 경보, 방사율, 이미지 브라우저 및 주변 온도)에는 선택 항목을 빠르게 변경할 수 있도록 하는 가속화 기능이 있습니다. 사용 가능한 옵션 또는 숫자 설정 간을 빠르게 이동하려면 <sup>[1</sup>] 또는 『<sup>1</sup>. 을 누르고 있으면 됩니다. 해당 소프트키를 놓으면 가속화가 중지됩니다.

#### 표시되는 언어 변경

정보가 다른 언어로 표시되도록 디스플레이를 변경하려면 다음을 수행하십시오.

- 1. F3 소프트키가 6 설정을 읽어들일 때까지 을 누릅니다.
- 2. 설정이라고 표시된 소프트키를 누릅니다.
- 3. 설정 메뉴 내에서 亂 F1 소프트키가 **언어**를 읽어들일 때까지 메뉴라고 표시된 을 누릅니다.
- 4. 언어라고 표시된 소프트키를 누릅니다**.**
- 5. 위로 또는 아래로 소프트키를 눌러 원하는 언어로 커서를 이동합니다.
- 6. 완료라고 표시된 소프트키를 눌러 언어를 설정합니다.
- 7. 설정 메뉴의 다른 항목을 계속 조정하거나 트리거를 빠르게 잡아 당겼다 놓기를 두 번 반복하여 라이브 뷰로 돌아갑니다.

#### <span id="page-14-0"></span>날짜 설정

날짜를 설정하려면 다음을 수행하십시오.

- 1. F3 소프트키가 6 설정을 읽어들일 때까지 을 누릅니다.
- 2. 설정이라고 표시된 소프트키를 누릅니다.
- 3. 설정 메뉴 내에서 亂 F1 소프트키가 **날짜**를 읽어들일 때까지 메뉴라고 표시된 을 누릅니다.
- 4. 날짜라고 표시된 소프트키를 누릅니다.

날짜는 **MM/DD/YY** 와 **DD/MM/YY**, 두 가지 형식 중 하나로 표시할 수 있습니다.

- 5. 원하는 날짜 형식이 표시된 소프트키를 누릅니다.
- $6.$  위로  $(\ulcorner\hspace{-.15cm}[]$  또는 아래로  $(\ulcorner\hspace{-.15cm}[]$ )라고 표시된 소프트키를 눌러 선택한 날짜 요소를 조정합니다.
- 7. 다음이라고 표시된 소프트키를 눌러 다음 날짜 요소로 이동합니다.
- 8. 끝나면 완료라고 표시된 소프트키를 누릅니다.
- 9. 설정 메뉴의 다른 항목을 계속 조정하거나 트리거를 빠르게 잡아 당겼다 놓기를 두 번 반복하여 라이브 뷰로 돌아갑니다.

### 시간 설정

시간을 설정하려면 다음을 수행하십시오.

- 1. F3 소프트키가 6 설정을 읽어들일 때까지 을 누릅니다.
- 2. 설정이라고 표시된 소프트키를 누릅니다.
- 3. 설정 메뉴 내에서 K, F3 소프트키가 **시간**을 읽어들일 때까지 메뉴라고 표시된 을 누릅니다.
- 4. 시간이라고 표시된 소프트키를 누릅니다. 이미저는 시간을 24 시간 또는 12 시간 형식으로 표시합니다.
- 5. 원하는 형식이 표시된 소프트키를 누릅니다.
- 6. 위로 (『I) 또는 **아래로** (『I)라고 표시된 소프트키를 눌러 선택된 시간 요소를 조정합니다.

<span id="page-15-0"></span>사용자 설명서

- 7. 다음이라고 표시된 소프트키를 눌러 다음 시간 요소로 이동합니다.
- 8. 끝나면 완료라고 표시된 소프트키를 누릅니다.
- 9. 설정 메뉴의 다른 항목을 계속 조정하거나 트리거를 빠르게 잡아 당겼다 놓기를 두 번 반복하여 라이브 뷰로 돌아갑니다.

12 시간 형식을 선택한 경우 시간을 AM(오전) 또는 PM(오후)으로 설정할 수 있습니다.

#### 온도 단위 변경

이미저는 화씨 또는 섭씨로 온도를 표시합니다. 온도 단위를 변경하려면 다음을 수행하십시오.

- 1. F3 소프트키가 6 설정을 읽어들일 때까지 을 누릅니다.
- 2. 설정이라고 표시된 소프트키를 누릅니다.
- 3. 설정 메뉴 내에서 M, F3 소프트키가 단위를 읽어들일 때까지 메뉴라고 표시된 을 누릅니다.
- 4. 圖 위에 단위가 나타날 때까지 『를 누릅니다.
- 5. 단위라고 표시된 소프트키를 누릅니다.
- 6. 섭씨로 설정하려면 『이을 누르고, 화씨로 설정하려면 『기을 누릅니다.
- 7. 완료라고 표시된 소프트키를 눌러 단위를 설정합니다.
- 8. 설정 메뉴의 다른 항목을 계속 조정하거나 트리거를 빠르게 잡아 당겼다 놓기를 두 번 반복하여 라이브 뷰로 돌아갑니다.

#### 센터박스 기능 사용

센터박스 기능을 사용하면 온도 측정 영역(박스)을 적외선 이미지 중심에 맞출 수 있습니다. 이 영역(박스)는 적외선 이미지 내에서 다른 레벨로 확대 및 축소됩니다. 영역을 사용하여 선택한 영역 내의 대략적 최대(MAX), 평균(AVG) 및 최소(MIN) 온도 측정값을 확인할 수 있습니다.

주

센터박스 기능이 사용되고 스폿 온도 표시 또한 사용되는 경우*,*  스폿 온도 표시는 뷰의 전체 적외선 필드가 아닌 선택한 센터박스 영역 내에서만 동작합니다*.* 

<span id="page-16-0"></span>센터박스 기능을 사용 또는 사용하지 않도록 설정하려면 다음을 수행하십시오.

- 1. F3 위에 설정이 나타날 때까지 F2 를 누릅니다.
- 2. 설정이라고 표시된 소프트키를 누릅니다.
- 3. F3 위에 센터박스가 나타날 때까지 F2 를 누릅니다.
- 4. 센터박스기능을 활성화하려면사용이라고 표시된 소프트키를 누릅니다.
- 5. 센터박스기능을 비활성화하려면사용 안 함이라고 표시된 소프트키를 누릅니다.

사용하도록 설정된 경우 센터박스 크기를 설정하려면 다음을 수행하십시오.

- 1. Q 센터박스의 크기를 늘리려면을 누릅니다.
- 2. ⊷ 센터박스의 크기를 줄이려면 을 누릅니다.
- 3. **센터박스**가 원하센터박스의 크기를 줄이려면 으면 **완료**를 눌러서 설정을 수락합니다.
- 4. 설정 메뉴의 다른 항목을 계속 조정하거나 트리거를 빠르게 잡아 당겼다 놓기를 두 번 반복하여 라이브 뷰로 돌아갑니다.

#### 파일 형식 설정

이미저의 SD 메모리 카드에 저장된 데이터를 세 가지 파일 형식인 .bmp, .jpeg 및 .is2 로 저장할 수 있습니다. 이 설정은 저장되어 이미저를 껐다가 다시 켜도 그대로 남아 있습니다. 또한 이미지를 캡처하기 전에 언제든 다른 형식으로 변경할 수 있습니다.

파일 형식을 변경하려면 다음을 수행합니다.

- 1. F3 소프트키가 6 설정**을 읽어들일 때까지** 을 누릅니다.
- 2. 설정이라고 표시된 소프트키를 누릅니다.
- 3. 설정 메뉴 내에서 亂 F1 소프트키가 **파일 형식**을 읽어들일 때까지 메뉴라고 표시된 을 누릅니다.
- 4. \_ 소프트키 F3 위에 际 파일 형식**이 나타날 때까지** 를 누릅니다.
- 5. 파일 형식이라고 표시된 소프트키를 누릅니다.
- 6. 위로(『) 또는 아래로(『) 소프트키를 눌러 필요에 따라 비트맵 파일 형식(.bmp), jpeg 형식(.jpeg/.jpg) 또는 .is2 파일 형식을 선택합니다.
- 7. 끝나면 완료라고 표시된 소프트키를 누릅니다.

<span id="page-17-0"></span>사용자 설명서

8. 설정 메뉴의 다른 항목을 계속 조정하거나 트리거를 빠르게 잡아 당겼다 놓기를 두 번 반복하여 라이브 뷰로 돌아갑니다.

비트맵 및 jpeg 형식은 이미저의 디스플레이에 표시된 이미지만 저장합니다. ".is2" 형식은 모든 방사 분석 데이터, 적외선 이미지, IR-Fusion® 모드 정보, 팔레트 정보, 전체 화상 이미지, 화면 설정 및 저장된 이미지에 추가된 음성 녹음 설명을 저장하는 파일 형식입니다.

비트맵(.bmp) 또는 JPEG(.jpeg/.jpg) 이미지는 PC 로 전송될 수 있으며 다양한 유형의 소프트웨어 및 전자 문서에 바로 사용할 수 있습니다.  $\mathrm{``is2''}$  형식의 이미지를 PC 로 전송하여 Fluke SmartView $^\circ$  소프트웨어 또는 특별히 승인된 소프트웨어 공급업체가 제공하는 Fluke 이외의 소프트웨어를 통해 추가로 분석하고 보고서를 생성할 수 있습니다. SmartView® 는 .is2 이미지를 JPEG, BMP, GIF, TIFF 및 PNG 파일로 변환합니다. 현재 사용 가능한 소프트웨어 옵션에 대해서는 Fluke 웹 사이트에서 확인하거나 Fluke 에 문의하십시오.

#### 백라이트 설정

백라이트를 자동 감지 또는 전체 밝기로 설정할 수 있습니다. 백라이트를 설정하려면 다음을 수행하십시오.

- 1. F3 소프트키가 M 설정**을 읽어들일 때까지** 을 누릅니다.
- 2. 설정이라고 표시된 소프트키를 누릅니다.
- 3. 설정 메뉴 내에서 6. F1 소프트키가 **백라이트**를 읽어들일 때까지 메뉴라고 표시된 을 누릅니다.
- 4. 백라이트라고 표시된 소프트키를 누릅니다.
- 5. 자동 감지 또는 전체 밝기라고 표시된 소프트키를 누릅니다.
- 6. 설정 메뉴의 다른 항목을 계속 조정하거나 트리거를 빠르게 잡아 당겼다 놓기를 두 번 반복하여 라이브 뷰로 돌아갑니다.

주

배터리 수명을 연장하기 위해 자동 감지 기능이 주변 광도에 따라 백라이트 밝기를 자동으로 조정합니다*.* 

#### 정보 표시 설정 지정

이미저를 사용하면 LCD 의 여러 가지 정보 표시 옵션 중에서 선택할 수 있습니다. 이러한 옵션에는 모두 표시, 시간/날짜/눈금만 표시, 눈금만 표시 및 이미지만 표시가 포함됩니다.

• 모두 표시: 날짜, 시간, 눈금 표시줄, 배터리 수명 표시기, 방사율 설정, 주변 온도 설정, 전도 설정 및 옵션 사항인 렌즈(선택한 경우)를 표시합니다.

- <span id="page-18-0"></span>• 날짜**/**시간**/**눈금 표시: 날짜, 시간, 눈금 표시줄 및 배터리 수명 표시기를 표시합니다.
- 눈금 표시: 눈금 표시줄 및 배터리 수명 표시기를 표시합니다.
- 이미지만 표시: 가시광선 이미지나 열상 이미지 중 하나만 표시하거나 두 가지를 조합하여 표시합니다.

표시 설정을 변경하려면 다음을 수행하십시오.

- 1. F3 소프트키가 6 설정**을 읽어들일 때까지** 을 누릅니다.
- 2. 설정이라고 표시된 소프트키를 누릅니다.
- 3. 설정 메뉴 내에서 亂 F3 소프트키가 **디스플레이**를 읽어들일 때까지 메뉴라고 표시된 을 누릅니다.
- 4. 표시라고 표시된 소프트키를 누릅니다.
- 5. 위로 (F) 또는 아래로 (F) 소프트키를 눌러 정보 표시 옵션을 선택합니다.
- 6. 끝나면 완료라고 표시된 소프트키를 누릅니다.
- 7. 설정 메뉴의 다른 항목을 계속 조정하거나 트리거를 빠르게 잡아 당겼다 놓기를 두 번 반복하여 라이브 뷰로 돌아갑니다.

### 렌즈*(*옵션*,* 망원 및 와이드 앵글*)* 설치 및 사용 방법

이미저는 ≤50mK(0.05°C) 이하의 온도차를 감지할 수 있는 매우 민감한 장치입니다. 많은 작동 모드에서 2°C 정도로 낮은 최소 범위가 허용됩니다. 한 장면에서 매우 작은 열 차이를 개선하고 강조하기 위해 특수한 팔레트와 팔레트 모드도 제공됩니다. 또한 이미저의 이상 감지 기능을 한층 개선할 수 있도록 광학 망원 렌즈와 와이드 앵글 렌즈도 사용이 가능합니다.

가능한 많은 상황에서 우수한 품질과 정확한 방사 분석적 적외선 이미지를 얻기 위해 최선의 노력을 다하고 있습니다. 그러나 해당 대상에서 방출되는 적외선 에너지가 너무 적어, 이미저가 관련 물리 속성 한계에 도달하는 극한 상황이 종종 생기곤 합니다. 이러한 상황에서 이미저를 사용하면 때때로 적외선 이미지에 빛 고리(광륜) 모양이 나타날 수 있습니다. 이는 정상적인 현상입니다.

적외선 신호에 인공적으로 전자 노이즈를 더하고 추가 처리를 함으로써 이러한 아티팩트를 완화할 수도 있지만 Fluke 에서는 기기의 뛰어난 민감도 유지를 위해 이같은 조치를 하지 않기로 결정했습니다. 제대로 초점이 맞춰진 적외선 이미지에 이러한 아티팩트가 나타나는 것은 장면의 열 차이가 충분하지 않아 이상 또는 문제가 있음을 알리는 현상일

사용자 설명서

뿐이므로 안심하셔도 됩니다. 기본적으로 이미저는 매우 민감하며 광학적, 방사 분석적, 전자적으로 "그 자체를 인식"합니다. 일반적으로 범위를 늘리거나 색상 팔레트를 바꾸거나 장면에 열 차이를 주면 아티팩트 모양이 사라지며 여전히 적외선 이미지의 적절한 해석이 가능합니다.

광학 망원 렌즈와 와이드 앵글 렌즈는 유연성을 향상시켜 이미저를 적외선 점검 작업에 더욱 적합하도록 조정할 수 있습니다.

이미저에서 렌즈(옵션)를 설치하고 사용하려면 다음을 수행합니다.

- 1. 이미저를 끄기 상태로 두고 렌즈(옵션)용 펌웨어 코드가 있는 SD 메모리 카드를 이미저 측면의 SD 메모리 카드 슬롯에 꽂습니다.
- 2. 圖를 눌러 이미저를 켭니다.
- 3. LCD 에 표시되는 지시에 따라 이미저의 내부 메모리에 적절한 파일을 설치합니다.
- 4. 파일을 설치한 후에 펌웨어 파일과 함께 SD 메모리 카드를 제거하고 이미지를 저장하는 데 사용되는 표준 SD 메모리 카드를 다시 꽂습니다.
- 5. 그림 1 과 같이 렌즈의 점을 이미저의 점에 맞춰 렌즈(옵션)를 이미저에 부착합니다.
- 6. 렌즈(옵션)를 살짝 누르고 렌즈가 알맞은 위치에 고정될 때까지 시계 방향으로 돌립니다.

주

이미저의 설정*/*렌즈 메뉴에서 적절한 렌즈 옵션을 선택하는 것이 중요합니다*.* 

<span id="page-20-0"></span>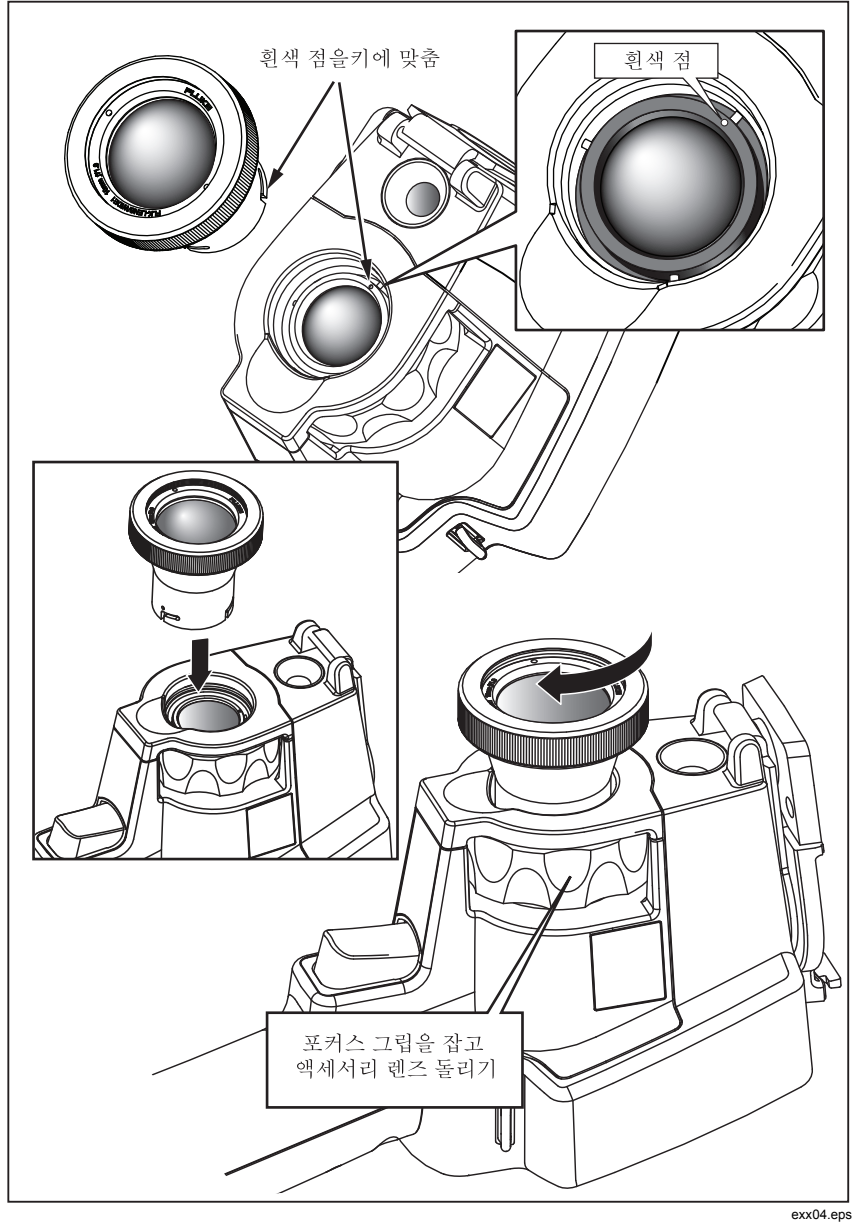

그림 **1.** 렌즈**(**옵션**)** 부착 및 제거

사용자 설명서

이미저에서 사용 중인 렌즈를 선택하거나 변경하려면 다음을 수행하십시오.

- 1. F3 소프트키가 ㈜ 설정**을 읽어들일 때까지** 을 누릅니다.
- 2. 설정이라고 표시된 소프트키를 누릅니다.
- 3. 설정 메뉴 내에서 M, F3 소프트키가 렌즈를 읽어들일 때까지 메뉴라고 표시된 을 누릅니다.
- 4. 렌즈라고 표시된 소프트키를 누릅니다.
- 5. 위로 (『I) 또는 **아래로** (『]소프트키를 눌러 렌즈를 선택합니다.
- 6. 끝나면 완료라고 표시된 소프트키를 누릅니다.
- 7. 설정 메뉴의 다른 항목을 계속 조정하거나 트리거를 빠르게 잡아 당겼다 놓기를 두 번 반복하여 라이브 뷰로 돌아갑니다.

이미저의 정보 표시 설정을 모두 표시로 설정하면 와이드 앵글 렌즈 선택 항목에 W 기호가 표시됩니다 LCD 아래쪽의 망원 렌즈 선택 항목에는 기호가 표시됩니다. 기본 조건은 표시기 기호가 없는 표준 렌즈입니다.

주

이미저를 와이드 앵글 렌즈 선택으로 설정하면 *IR-Fusion*®<sup>은</sup> 비활성화됩니다*.* 

#### W 주의

#### 이미저에 적절한 렌즈를 선택하지 못하면 온도 측정값이 부정확해질 수 있습니다**.**

렌즈(옵션)를 다 사용했으면 다음과 같이 이미저에서 제거합니다.

- 1. 렌즈(옵션)를 살짝 누른 후 이미저에서 렌즈가 빠질 때까지 시계 반대 방향으로 돌립니다.
- 2. 렌즈(옵션)를 제거하고 올바르게 렌즈 캡을 씌워 보관 케이스에 넣습니다.
- 3. 메뉴 시스템의 적절한 섹션에서 표준 렌즈를 선택하여 해당 렌즈를 사용하는 일반 작업으로 돌아갑니다.

주

렌즈*(*옵션*)*를 파손시키지 않고 오래 사용하려면 항상 렌즈 덮개가 있는 보호 케이스에 보관해야 합니다*.* 

### <span id="page-22-0"></span>이미지 초점 조정 및 캡처

이미저로 물체 또는 원하는 영역을 조준한 후, LCD 에 적외선 이미지가 최대한 선명하게 표시될 때까지 초점 컨트롤 링을 돌려서 초점을 맞추고 트리거를 눌렀다 놓습니다. 캡처된 이미지와 메뉴가 이미저에 표시됩니다. 메뉴를 통해 .is2 파일 형식의 이미지를 저장하고, 이미지 설정을 조정하며 오디오 설명을 녹음할 수 있습니다. 이미지 저장을 취소하고 라이브 뷰로 돌아가려면 트리거를 눌렀다 놓습니다.

주

적외선 카메라*(*표준 렌즈 사용 시*)*의 최소 초점 거리는 *15cm(*약 *6* 인치*)*입니다*.* 가시광선*(*화상*)* 카메라의 최소 초점 거리는 *46cm(*약 *18* 인치*)*입니다*.* 

주

이미저는 이미지를 단순한 사진 또는 온도 분석을 더욱 자세하게 할 수 있는 방사 분석 이미지로 저장할 수 있습니다*.* 저장된 이미지 형식을 변경하려면 설명서 뒷부분에 나오는 *"*파일 형식 설정*"* 단원을 참조하십시오*.* 

주

*IR-Fusion*®<sup>을</sup> 사용하는 경우 *IR* 초점 컨트롤을 조정하여 *IR* 및 가시광선 이미지를 *LCD* 에 맞춥니다*. IR* 이미지의 초점이 제대로 맞으면 이미지가 거의 완벽하게 정렬됩니다*.* 이 기능을 사용해 *IR* 이미지의 초점을 손쉽게 맞출 수 있습니다*.* 이미지 시차 및 최소 초점 사양으로 인하여 정렬된 *IR-Fusion*® 이미지의 최소 거리는 약 *46cm(18* 인치*)*입니다*.* 

캡처된 이미지 섹션 내에서 설정이라는 소프트키를 누르면 .is2 형식 파일에만 있는 팔레트, PIP(Picture-in-Picture) 및 범위와 같은 이미지 특성을 수정할 수 있습니다. 자세한 조작 방법은 해당 설정 단원을 참조하십시오.

### 이미저 데이터 저장

이미저는 표시된 데이터를 카메라의 SD 메모리 카드에 저장합니다. SD 메모리 카드를 끼우고 빼는 방법은 "SD 카드 교환" 단원을 참조하십시오. 이미저에 설정된 파일 형식에 따라 SD 메모리 카드에 측정한 정보가 저장되는 방법이 결정됩니다. 이미저 데이터를 저장하려면 다음을 수행하십시오.

#### <span id="page-23-0"></span>*Ti32, TiR32, Ti29, TiR29, Ti27, TiR27*  사용자 설명서

- 1. 카메라를 원하는 영역으로 조준하고 트리거를 완전히 당겨서 이미지를 캡처합니다. 이미지가 디스플레이에 고정되고 이미지 캡처 메뉴가 나타납니다.
- 2. 저장이라고 표시된 소프트키를 누릅니다. 이미저에 SD 메모리 카드가 있고 카드의 저장 공간이 충분하면 정보가 저장됩니다.

#### W 주의

#### 이미지를 저장하는 중에 **SD** 메모리 카드를 빼지 마십시오**.**  이미지 데이터가 손실될 수 있습니다**.**

주

이미지를 저장하기 전에 *SD* 메모리 카드의 쓰기 보호 잠금이 열림 위치에 있는지 확인합니다*.* 

### 열상 이미지 조정

이미저는 여러 가지 색상이나 회색 음영을 사용하여 이미저의 시야각 내에서 영역의 온도 변화를 표시합니다. 이미저가 이미지를 표시하는 방법을 변경하려는 경우 두 가지 조정 방법 즉, 팔레트와 범위를 사용할 수 있습니다.

### 표준 팔레트 선택

팔레트 메뉴에는 여러 가지 열상 보기 패턴이 있습니다. 회색조, 파랑-빨강, 고대비, 아이론보우, 황색 및 열 금속을 두 이미저에서 모두 사용할 수 있습니다. 표준 팔레트를 선택하려면 다음을 수행합니다.

- 1. \_ 亂 위에 **팔레트**가 나타날 때까지 門를 누릅니다.
- 2. 팔레트라고 표시된 소프트키를 눌러 사용할 수 있는 팔레트 옵션을 표시합니다. 옵션에는 표준 또는 **Ultra Contrast** 가 있습니다.
- 3. 표준이라고 표시된 소프트키를 누릅니다.
- 4. 위로 또는 아래로라고 표시된 소프트키를 눌러 팔레트 옵션들 간에 이동합니다.
- 5. 완료라고 표시된 소프트키를 눌러 이미저를 선택한 팔레트로 설정합니다.
- 6. 라이브 뷰로 돌아가려면 주 메뉴가 사라질 때까지 기다리거나 트리거를 빠르게 잡아 당겼다 놓기를 두 번 반복합니다.

#### <span id="page-24-0"></span>*Ultra Contrast™* 팔레트 선택

위에 나열된 각 표준 팔레트에 대해 Ultra Contrast™ 팔레트를 사용할 수 있습니다. Ultra Contrast™ 팔레트를 선택하려면 다음을 수행하십시오.

- 1. \_ 亂 위에 **팔레트**가 나타날 때까지 門를 누릅니다.
- 2. 팔레트라는 소프트키를 눌러 사용 가능한 팔레트 옵션(표준 또는 **Ultra Contrast**)을 표시합니다.
- 3. **Ultra Contrast** 라고 표시된 소프트키를 누릅니다.
- 4. 위로 또는 아래로라고 표시된 소프트키를 눌러 팔레트 옵션들 간에 이동합니다.
- 5. 완료라고 표시된 소프트키를 눌러 이미저를 선택한 팔레트로 설정합니다.
- 6. 라이브 뷰로 돌아가려면 주 메뉴가 사라질 때까지 기다리거나 트리거를 빠르게 잡아 당겼다 놓기를 두 번 반복합니다.

#### 범위 설정

표시 온도(레벨과 스팬)는 자동 또는 수동으로 설정됩니다. 범위를 설정하려면 다음을 수행하십시오.

- 1. 〖 위에 **범위**가 나타날 때까지 ▒를 누릅니다.
- 2. 범위라고 표시된 소프트키를 누릅니다.
- 3. 이미저를 수동 범위 지정으로 설정하려면 수동이라고 표시된 소프트키를 누르고, 자동 범위 지정을 선택하려면 자동이라고 표시된 소프트키를 누릅니다.

이미저를 자동 범위 모드에서 작동할 경우, 특정 시점에 감지한 적외선 에너지에 따라 레벨 및 스팬을 자동으로 결정합니다. 시야각의 적외선 에너지가 변하면 자동으로 다시 보정됩니다. 온도 측정값 눈금이 이에 따라 업데이트되며, LCD 오른쪽 상단에 "자동"이 표시됩니다.

이미저를 수동 범위 모드에서 작동할 경우 사용자가 레벨 및 스팬을 수동으로 조정하거나 빠른 자동 조정을 수행하도록 선택하지 않는 한, 레벨 및 스팬과 온도 측정값 눈금의 설정은 고정됩니다(다음 섹션 참조). LCD 오른쪽 상단의 온도 측정값 눈금에 "수동"이 표시됩니다.

#### <span id="page-25-0"></span>빠른 자동*/*수동 범위 전환

메뉴 모드가 아닌 경우 0.5 초 동안 이을 눌렀다 놓아 자동 범위와 수동 범위 간에 전환합니다.

#### 빠른 자동 조정

수동 범위에 있고 메뉴 모드가 아닌 경우, 0.5 초 동안 티을 눌렀다 놓아 이미저의 열상 시야각 내에서 물체의 레벨과 스팬 범위를 자동으로 조정합니다.

주

이미저는 항상 전원을 끌 때와 같은 범위 모드*(*자동 또는 수동*)*에서 켜집니다*.* 

#### 레벨 설정*(*수동*)*

수동 범위 지정에서는 레벨 설정에 따라 이미저의 전체 온도 범위 내에서 중간점 열 스팬이 조정됩니다. 레벨을 설정하려면 다음을 수행하십시오.

- 1. 수동 범위 모드로 설정한 후("범위 설정" 참조) 레벨로 이동이라는 소프트키를 누릅니다. 이렇게 하면 이미저는 **레벨 조정** 모드가 됩니다.
- 2. 온도 스팬을 높은 온도로 이동하려면 위로라고 표시된 소프트키를 누르고, 낮은 온도로 이동하려면 **아래로**라고 표시된 소프트키를 누릅니다.
- 3. 스팬을 조정하려면 **스팬으로 이동**이라는 소프트키를 누릅니다("온도 스팬 설정" 참조).
- 4. 이미지를 캡처하려면 트리거를 잡아 당겼다가 놓습니다. 그림 2 를 참조하십시오.

<span id="page-26-0"></span>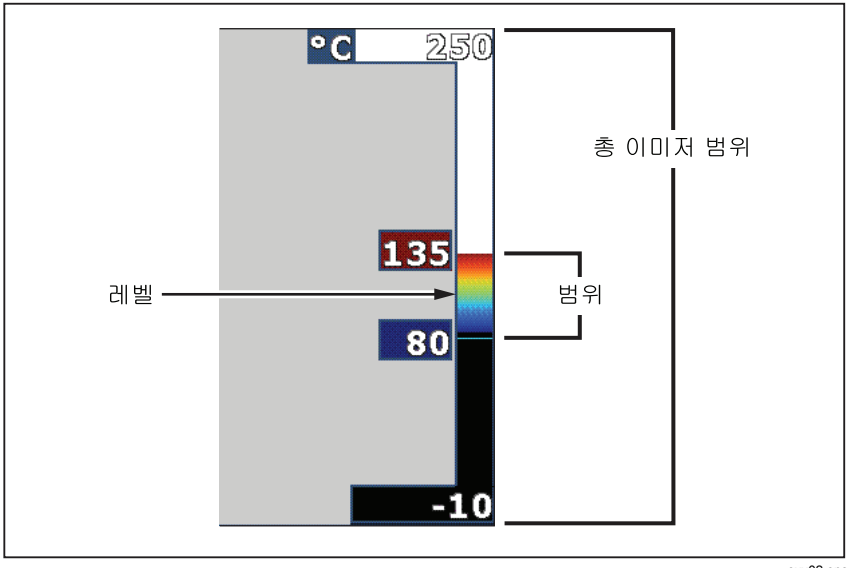

그림 **2.** 범위와 스팬 설정

exx02.eps

5. 수동 레벨 및 스팬 조정을 끝내려면 트리거를 빠르게 잡아 당겼다 놓기를 두 번 반복하여 라이브 뷰로 돌아갑니다.

레벨을 수동으로 다시 조정하거나 이미저가 자동 모드로 돌아올 때까지 이미저는 이 레벨을 유지합니다.

주

화면 디스플레이 오른쪽의 눈금은 범위를 나타냅니다*.* 

### 온도 스팬 설정*(*수동*)*

수동 범위 지정을 선택하면 스팬 설정에 따라 이미저의 전체 범위 내에서 온도 범위에 대해 팔레트가 조정됩니다. 그림 2 을 참조하십시오. 온도 스팬을 조정하려면 다음을 수행하십시오.

- 1. 수동 범위 모드로 설정한 후("범위 설정" 참조) 스팬으로 이동이라는 소프트키를 누릅니다. 이렇게 하면 이미저는 범위 조정 모드가 됩니다.
- 2. 온도 스팬을 넓히려면 증가라고 표시된 소프트키를 누르고, 좁히려면 감소라고 표시된 소프트키를 누릅니다.

<span id="page-27-0"></span>사용자 설명서

- 3. 레벨을 조정하려면 **레벨로 이동**이라는 소프트키를 누릅니다("레벨 설정" 참조).
- 4. 이미지를 캡처하려면 트리거를 잡아 당겼다가 놓습니다.
- 5. 수동 레벨 및 스팬 조정을 끝내려면 트리거를 빠르게 잡아 당겼다 놓기를 두 번 반복하여 라이브 뷰로 돌아갑니다.

스팬을 수동으로 다시 조정하거나 이미저가 자동 모드로 돌아올 때까지 이미저는 이 스팬을 유지합니다.

### *IR-Fusion* 및 *PIP* 설정

Fluke 에서만 제공하는 IR-Fusion®을 사용하면 열상 이미지를 화상(가시광선) 이미지와 조합하는 다양한 모드를 활용할 수 있습니다. 이미저는 세 가지 혼합 레벨 중 하나로 설정됩니다. 화상을 열 혼합으로 설정하는 것 외에, 전체 열상 이미지 디스플레이와 PIP(Picture-In-Picture) 디스플레이 중에서 선택하는 데에도 IR-Fusion® 메뉴를 사용합니다. IR-Fusion® 레벨과 PIP 디스플레이를 설정하려면 다음을 수행하십시오.

- 1. 圖 위에 **IRFusion** 이 나타날 때까지 『 를 누릅니다.
- 2. **IRFusion** 이라고 표시된 소프트키를 눌러 IR-Fusion® 메뉴를 엽니다.
- $3.$  위로 또는 아래로라고 표시된 소프트키를 눌러 6 개의 IR-Fusion® 설정 간에 이동합니다. 위의 세 설정은 PIP 디스플레이를 선택하며, 아래 세 설정에는 여러 가지 가시광선 혼합 레벨이 설정된 전체 화면 IR 기능이 있습니다.
- 4. 끝나면 **완료**라고 표시된 소프트키를 누릅니다.
- 5. 라이브 뷰로 돌아가려면 주 메뉴가 사라질 때까지 기다리거나 트리거를 빠르게 잡아 당겼다 놓기를 두 번 반복합니다.

### 저장된 이미지 검토 및 삭제

검토 모드로 설정하여 SD 메모리 카드의 저장된 이미지를 보려면 다음을 수행하십시오.

- 1. 〖 위에 **검토**가 나타날 때까지 『 를 누릅니다.
- 2. 검토라고 표시된 소프트키를 눌러 메모리에 저장된 이미지의 축소판 검토를 불러옵니다.
- 3. 왼쪽 및 오른쪽 화살표라는 소프트키를 눌러 축소판 이미지를 따라 이동합니다.

<span id="page-28-0"></span>4. 특정 이미지를 자세히 검토할 준비가 되면 선택이라는 소프트키를 누릅니다.

SD 메모리 카드에서 이미지 하나를 삭제하려면 다음을 수행합니다.

- 1. 저장된 이미지 보기 아래의 단계를 수행하여 이미지를 표시합니다.
- 2. 선택이라고 표시된 소프트키를 누릅니다.
- 3. 삭제라고 표시된 소프트키를 누릅니다.

SD 메모리 카드의 이미지를 모두 삭제하려면 다음을 수행하십시오.

- 1. 선택이라고 표시된 소프트키를 누릅니다.
- 2. 삭제라고 표시된 소프트키를 누릅니다.
- 3. 모든 이미지라고 표시된 소프트키를 누릅니다.
- 4. 검토 모드를 끝내려면 트리거를 한 번 잡아 당겨 라이브 뷰로 돌아갑니다.

### 저장된 데이터에 음성 설명 추가

음성 설명은 이미지를 저장하기 전에만 추가할 수 있습니다. 이미지를 캡처하면 이미지 캡처 메뉴가 나타납니다. 이미지에 음성 설명을 추가하려면 다음을 수행하십시오.

- 1. 오디오라고 표시된 소프트키를 누릅니다.
- 2. 레코드라고 표시된 소프트키를 눌러 녹음을 시작합니다.
- 3. 이미저의 마이크에 대고 말을 합니다. 한 이미지에 최대 60 초 동안 녹음할 수 있습니다.
- 4. 녹음이 끝나면 검토라고 표시된 소프트키를 눌러 녹음한 내용을 들어봅니다. 이미지의 오디오 녹음을 만든 경우, 이미지가 표시되는 동안 디스플레이에 \*》 이 나타납니다. 오디오 설명을 유지하려면 다음 단계로 진행합니다. 그렇지 않으면 이미지를 저장하기 전에 첨부 또는 교체라고 표시된 소프트키를 눌러서 녹음 내용을 수정합니다. 오디오 설명을 저장한 후에는 검토할 수만 있고 수정하지는 못합니다.
- 5. 뒤로라고 표시된 소프트키를 눌러 오디오 메뉴로 돌아갑니다.
- 6. 저장이라고 표시된 소프트키를 눌러 측정한 데이터와 오디오 설명을 저장합니다.

### <span id="page-29-0"></span>음성 설명 수신

SD 메모리 카드에 이미지와 함께 이미 저장된 음성 설명을 재생하려면 다음을 수행하십시오.

- 1. "저장된 이미지 검토 및 삭제" 단원 에서 설명한 단계를 수행하여 이미저의 디스플레이에서 해당 이미지를 선택합니다.
- 2. 선택이라고 표시된 소프트키를 누릅니다.
- 3. **오디오**라고 표시된 소프트키를 누릅니다.
- 4. 검토라고 표시된 소프트키를 누릅니다.

저장된 음성 설명은 이미저 스피커를 통해 재생됩니다.

### 스폿 표시기 설정*/*해제

핫스폿/콜드스폿 표시기를 설정 또는 해제하려면 다음을 수행하십시오.

- 1. 圖 위에 스폿 온도가 나타날 때까지 팁를 누릅니다.
- 2. 스폿 온도라고 표시된 소프트키를 누릅니다.
- 3. 핫스폿 및 콜드스폿 표시기를 해제하려면 **끄기**라고 표시된 소프트키를 누르고, 설정하려면 켜기라고 표시된 소프트키를 누릅니다.
- 4. 설정을 적용하려면 **완료**라고 표시된 소프트키를 누릅니다.
- 5. 라이브 뷰로 돌아가려면 주 메뉴가 사라질 때까지 기다리거나 트리거를 빠르게 잡아 당겼다 놓기를 두 번 반복합니다.

### 정확한 온도 측정

지구 상의 모든 물체는 적외선 에너지를 방사합니다. 방사 에너지의 양을 결정하는 두 가지 주된 요소는 물체의 표면 온도와 물체 표면의 방사율입니다. 이미저는 물체로부터 적외선 에너지를 감지하여 그 정보를 근거로 물체의 온도를 추정합니다. 페인트를 칠한 금속, 목제, 물, 피부, 직물 등 측정된 대부분의 물체가 매우 효율적으로 에너지를 방사하므로 아주 정확하게 측정할 수 있습니다.

효율적으로 에너지를 방사하는(방사율이 높은) 표면의 방사율 계수는 95%(또는 0.95)로 추정됩니다. 이러한 예상치는 대부분의 경우에 적용됩니다. 하지만 광택이 나는 표면이나 페인트를 칠하지 않은 금속에는 적용되지 않습니다. 에너지 방사가 효율적이지 않은 이러한

<span id="page-30-0"></span>물체는 방사율이 낮은 물체로 분류됩니다. 방사율이 낮은 물체의 온도를 정확하게 측정하기 위해 방사율을 보정해야 하는 경우가 있습니다. 가장 쉬운 보정 방법은 이미저가 보정된 표면 온도를 자동으로 계산하도록 이미저를 적절한 방사율 값으로 설정하는 것입니다. 이미저가 고정된 방사율 값을 사용하는 경우(이미저가 하나의 값으로 설정되어 있으며 사용자가 이 값을 조정할 수 없는 상태), 이미저의 측정 결과에 조회 표에서 찾은 값을 곱하여 실제 온도에 대해 보다 정확한 예상치를 구해야 합니다.

이미저가 온도 측정값 계산 시 방사율을 조정하는 기능에 관계없이, 방사율이 0.60 이하인 표면은 유의 오차 없이 정확한 온도 측정값을 구하는 것이 어려운 경우가 있습니다. 정확한 온도 측정값이 필요한 경우에는 표면 방사율을 변경하거나 높이는 것이 가장 좋습니다.

이미저에는 값을 직접 입력하거나 내재된 값 표를 사용하여 방사율을 설정할 수 있는 기능이 있습니다. 따라서 방사율 값을 더욱 여러 가지로 설정할 수 있습니다. 이미저를 사용하여 온도를 보다 정확히 측정하려면 방사율에 대해 좀 더 자세히 알아보는 것이 좋습니다.

주

가장 정확한 온도 측정과 최상의 이미지 품질을 얻기 위해 모든 열 이미저에는 적절한 예열 시간이 필요합니다*.* 이 시간은 모델별*,* 환경 조건별로 다를 수 있습니다*.* 대부분의 이미저가 *3- 5* 분 이내에 완전히 예열되지만*,* 정확한 온도 측정이 중요한 경우에는 *10* 분 이상 기다리는 것이 좋습니다*.* 광학 렌즈를 교체 또는 추가할 때는 상황에 따라 추가 안정화 시간이 필요할 수도 있습니다*.* 

### 방사율 설정

온도를 정확하게 측정하려면 이미저의 방사율을 올바른 값으로 설정하는 것이 매우 중요합니다. 방사율 값을 설정하려면 다음을 수행하십시오.

- 1. 〖 위에 **방사율**이 나타날 때까지 門를 누릅니다.
- 2. 방사율이라고 표시된 소프트키를 누릅니다.

여기에서 방사율 값을 직접 설정하거나 일부 일반적인 물체에 대한 방사율 값이 수록된 목록에서 값을 선택할 수 있습니다. 일반적인 물체 목록에서 값을 선택하려면 다음을 수행하십시오.

1. 표라고 표시된 소프트키를 누릅니다.

- <span id="page-31-0"></span>2. 위로 또는 아래로라고 표시된 소프트키를 눌러 목록에 있는 물체들 간에 이동합니다. 선택하는 물체가 바뀜에 따라 해당 물체의 방사율 값이 화면에 표시됩니다.
- 3. 완료라고 표시된 소프트키를 눌러 강조 표시된 물체를 선택합니다.

방사율 값을 직접 설정하려면 다음을 수행하십시오.

- 1. **ε** 라고 표시된 소프트키를 누릅니다.
- 2. 위로 또는 아래로라고 표시된 소프트키를 눌러 소프트키 라벨 바로 위에 표시된 방사율 값을 늘리거나 줄입니다.
- 3. 완료라고 표시된 소프트키를 눌러 설정 값을 선택합니다.
- 4. 라이브 뷰로 돌아가려면 주 메뉴가 사라질 때까지 기다리거나 트리거를 빠르게 잡아 당겼다 놓기를 두 번 반복합니다.

주

이미저의 정보 표시 설정을 모두 표시로 설정하면 현재 방사율 설정에 대한 정보가 *"*ε *= xx"*로 표시될 수 있습니다*.* 

### 주변 온도 설정 주변 온도 보정

이미저의 주변 온도 보정은 배경 탭에서 설정합니다. 물체가 매우 뜨겁거나 차가우면 대상 또는 관심 물체의 온도 측정 정확도에 영향을 줄 수 있습니다. 특히 표면 방사율이 낮은 경우에는 더욱 그러합니다. 주변 온도 설정을 조정하면 온도 측정 정확도가 높아질 수 있습니다.

- 1. 〖 위에 **배경**이 나타날 때까지 ဳ 을 누릅니다.
- 2. 배경이라는 소프트키를 누릅니다.
- 3. 위로 또는 아래로라고 표시된 소프트키를 사용하여 주변 온도를 조정합니다.
- 4. 완료되면 완료를 누릅니다.
- 5. 라이브 뷰로 돌아가려면 주 메뉴가 사라질 때까지 기다리거나 트리거를 빠르게 잡아 당겼다 놓기를 두 번 반복합니다.

주

이미저의 정보 표시 설정을 모두 표시로 설정하면 현재 주변 온도 설정에 대한 정보가 *"BG = xx"*로 표시될 수 있습니다*.* 

### <span id="page-32-0"></span>전도 보정 설정

적외선 통과 창(IR 창/사이트 글라스)을 통해 적외선 검사를 수행할 때 해당 물체에서 방출되는 모든 적외선 에너지가 창의 광학 물질을 통과해서 효율적으로 전도되는 것은 아닙니다. 창의 전도율을 알고 있는 경우 이미저 또는 SmartView® 소프트웨어의 전도 보정 설정을 조정할 수 있습니다. 전도 보정 설정을 조정하면 온도 측정 정확도를 향상시킬 수 있습니다.

- 1. 圖 위에 전도가 나타날 때까지 『를 누릅니다.
- 2. 전도라는 소프트키를 누릅니다.
- 3. 위로 또는 아래로라고 표시된 소프트키를 사용하여 이미저가 투시하는 물질의 전도율(%)을 조정합니다.
- 4. 완료되면 **완료**를 누릅니다.
- 5. 라이브 뷰로 돌아가려면 주 메뉴가 사라질 때까지 기다리거나 트리거를 빠르게 잡아 당겼다 놓기를 두 번 반복합니다.

주

이미저의 정보 표시 설정을 모두 표시로 설정하면 현재 전도 보정 설정에 대한 정보가 *"*τ *= xx"*로 표시될 수 있습니다*.* 

### 온도 경보 설정

이미저는 온도 경보 기능을 설정할 수 있습니다. Ti32, Ti29 및 Ti27 에는 이미저에 전체 가시광선 이미지를 표시하거나 설정된 경보 레벨을 초과하는 물체나 영역의 적외선 정보만 표시할 수 있도록 하는 고온 경보 기능이 갖춰져 있으며, TiR32, TiR29 및 TiR27 에는 이미저에 전체 가시광선 이미지를 표시하거나 설정된 이슬점 경보 레벨 미만인 물체나 영역의 적외선 정보만 표시할 수 있도록 하는 이슬점 온도 경보 기능이 갖춰져 있습니다.

### <span id="page-33-0"></span>고온 경보*(Ti32, Ti29, Ti27)*

- 1. \_ 6 위에 **경보**가 나타날 때까지 『 를 누릅니다.
- 2. 경보라는 소프트키를 누릅니다.
- 3. 고온 경보 기능을 사용하려면 사용이라고 표시된 소프트키를 누릅니다. 고온 경보 기능을 사용하지 않으려면 사용 안 함이라고 표시된 소프트키를 누릅니다.
- 4. 사용하도록 설정한 경우 **위로** 또는 **아래로**라고 표시된 소프트키를 눌러 고온 경보를 설정합니다.
- 5. 완료되면 완료를 누릅니다.
- 6. 라이브 뷰로 돌아가려면 주 메뉴가 사라질 때까지 기다리거나 트리거를 빠르게 잡아 당겼다 놓기를 두 번 반복합니다.

#### 이슬점 경보*(TiR32, TiR29, TiR27)*

- 1. 圖 위에 이슬점이 나타날 때까지 『를 누릅니다.
- 2. 이슬점라는 소프트키를 누릅니다.
- 3. 이슬점 경보 기능을 사용하려면 **사용**이라고 표시된 소프트키를 누릅니다.
- 4. 고온 경보 기능을 사용하지 않으려면 **사용 안 함**이라고 표시된 소프트키를 누릅니다.
- 5. 사용하도록 설정한 경우 위로 또는 아래로라고 표시된 소프트키를 눌러 이슬점 경보를 설정합니다.
- 6. 완료되면 완료를 누릅니다.
- 7. 라이브 뷰로 돌아가려면 주 메뉴가 사라질 때까지 기다리거나 트리거를 빠르게 잡아 당겼다 놓기를 두 번 반복합니다.

### *SmartView* 소프트웨어

SmartView® 소프트웨어는 Fluke 이미저와 함께 제공됩니다. 이 소프트웨어에는 이미지를 분석하고, 데이터 저장소를 구성하고, 전문가 수준의 보고서를 작성할 수 있는 기능이 포함되어 있습니다. SmartView®를 통해 PC 에서 검토할 오디오 설명을 삽입할 수 있습니다. SmartView®를 사용하여 IR 및 가시광선 이미지를 JPEG, BMP, GIF, TIFF 및 PNG 파일로 내보낼 수도 있습니다.

### <span id="page-34-0"></span>*SD* 메모리 카드 교환

이미저에서 SD 메모리 카드를 꺼내려면 SD 메모리 카드의 노출 부위를 눌렀다 놓습니다. 그러면 카드의 일부가 튀어 올라옵니다. 카드를 슬롯 밖으로 조심스럽게 꺼내십시오.

이미저 작동 중에 *SD* 메모리 카드를 끼우고 뺄 수 있습니다*.* 

### W 주의

주

#### 이미지를 저장하는 중에 **SD** 메모리 카드를 빼지 마십시오**.**  이미지 데이터가 손실될 수 있습니다**.**

이미저에 SD 메모리 카드를 끼우려면 그림 3 에 표시된 것처럼 카드 레이블이 LCD 를 향하게 하여 카드를 카드 슬롯에 조심스럽게 밀어 넣습니다. 제자리에 끼워질 때까지 카드를 밀어줍니다.

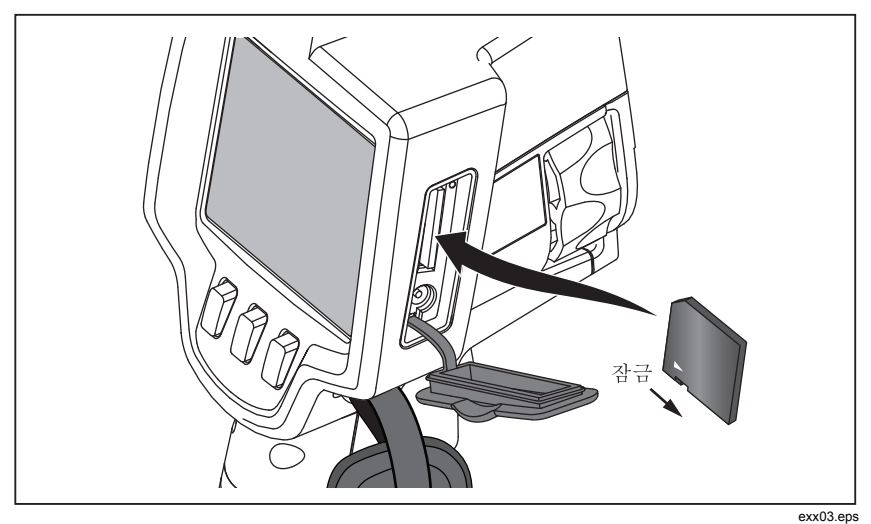

그림 **3. SD** 메모리 카드 삽입

### <span id="page-35-0"></span>유지보수

이미저 작동에는 유지보수가 필요하지 않습니다. 그러나 이미저의 성능을 최대화하고 가능한 한 오래 사용하려면 몇 가지 예비 조치를 수행해야 합니다.

#### 이미저 청소

케이스는 젖은 천과 중성 세제로 닦으십시오. 케이스나 렌즈/창을 청소하는 데 연마제, 이소프로필 알코올 또는 솔벤트를 사용하지 마십시오.

#### 적외선 렌즈 청소

이미저의 적외선 렌즈를 올바르게 사용하고 보관한 경우에는 청소를 자주 하지 않아도 됩니다. 청소를 해야 하는 경우에는 다음을 수행하십시오.

- 1. 수동식 에어벌브를 사용하여 렌즈 표면의 먼지나 이물질을 부드럽게 털어줍니다.
- 2. 첫 번째 단계를 수행한 후에도 렌즈 표면을 좀 더 청소해야 할 경우 깨끗하고 부드러운 천이해나 극세사 천에 순한 비눗물을 묻혀 사용합니다. 렌즈의 표면을 부드럽게 닦아 남아 있는 얼룩, 이물질 또는 먼지를 제거합니다.
- 3. 흡수가 잘 되는 깨끗하고 부드러운 천이나 극세사 천으로 물기를 닦아냅니다.

주

얼룩 및 먼지가 약간만 묻어 있는 경우에는 이미저의 성능에 크게 영향을 미치지 않습니다*.* 그러나 적외선 렌즈의 보호 코팅이 크게 긁혀 있거나 벗겨져 있으면 이미지 품질과 온도 측정 정확도에 영향을 미칠 수 있습니다*.* 

#### 주

알코올*,* 연마제*,* 솔벤트 또는 강력 세제를 사용하면 적외선 렌즈의 보호용 광학 코팅뿐만 아니라 렌즈 조립품의 밀폐제*,*  고무 부속품 및 접착제가 손상될 수 있습니다*.* 이러한 물질을 사용하여 이미저 또는 열상 렌즈를 청소한 경우에는 보증 서비스를 받을 수 없습니다*.* 

### <span id="page-36-0"></span>배터리 취급

이미저의 재충전 가능 리튬 이온 스마트 배터리 성능을 최대화하려면 다음 지침을 준수하십시오.

#### W 주의

#### 이미저를 손상시키지 않으려면 카메라를 열원이나 고온 환경**(**예**:**  야외에 방치된 차량**)**에 두지 마십시오**.**

배터리 수명이 줄어들 수 있으므로 이미저를 전원 공급 장치/충전기에 24 시간 넘게 꽂아 두지 마십시오.

배터리 수명을 최대화하려면 이미저의 리튬 이온 스마트 배터리를 최소 6 개월마다 2 시간 이상 충전하십시오. 배터리는 사용하지 않아도 약 6 개월이 지나면 자동으로 방전됩니다. 오래 보관한 배터리는 2~10 회 정도 충전 주기를 거쳐야 전체 용량을 사용할 수 있습니다.

항상 온도 - 작동이라는 사양에 명시된 온도 범위 내에서 이미저를 작동하십시오.

#### $X$   $A$  주의

이미저 또는 배터리를 소각하지 마십시오**.** 재활용 정보는 **Fluke**  웹 사이트를 참조하십시오**.** 

<span id="page-37-0"></span>사용자 설명서

## 일반 사양

#### 온도

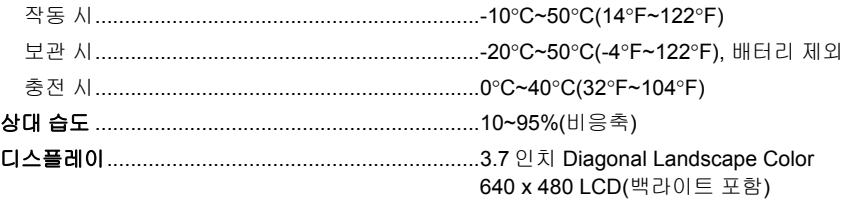

#### 컨트롤과 조정

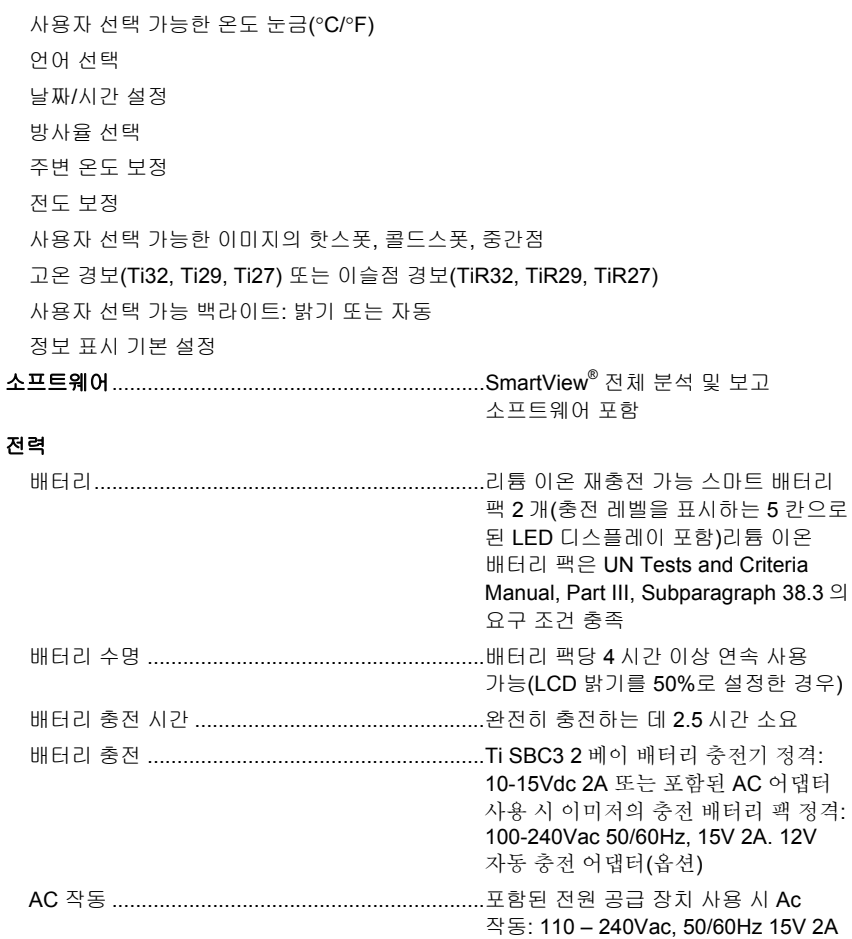

<span id="page-38-0"></span>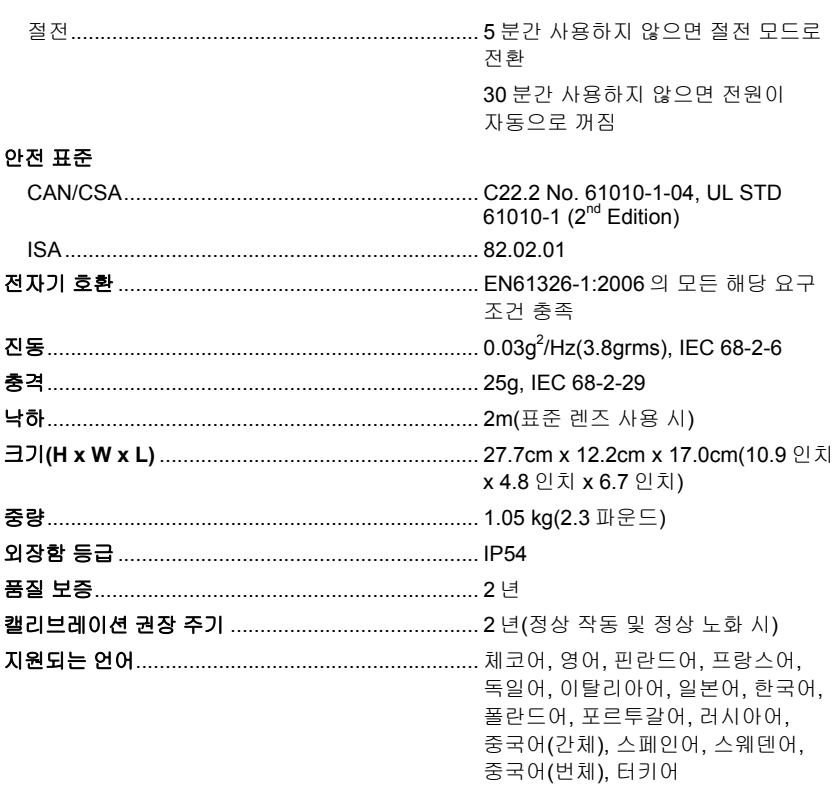

### 상세 사양

#### 온도 측정

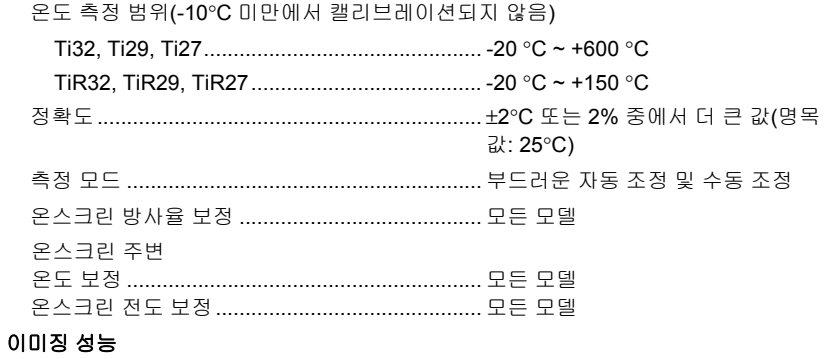

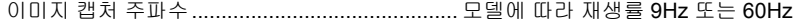

사용자 설명서

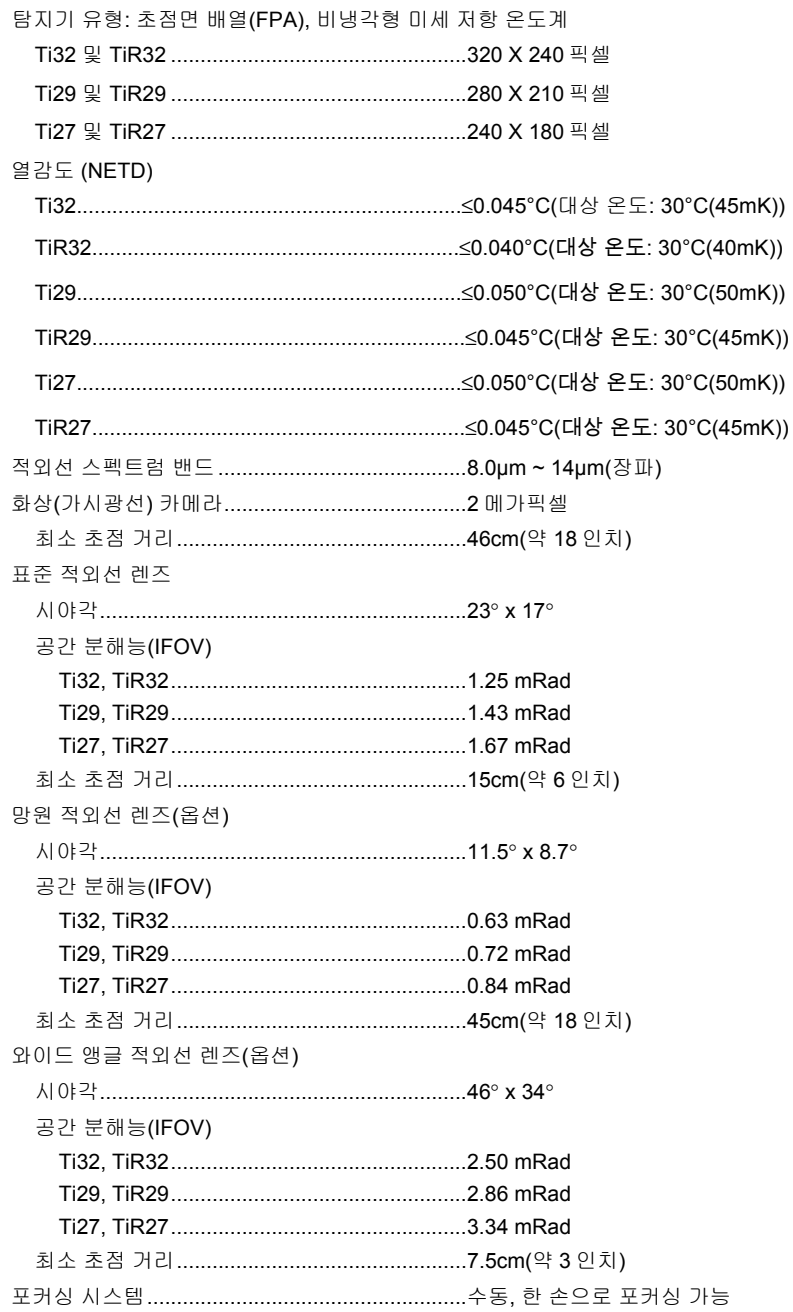

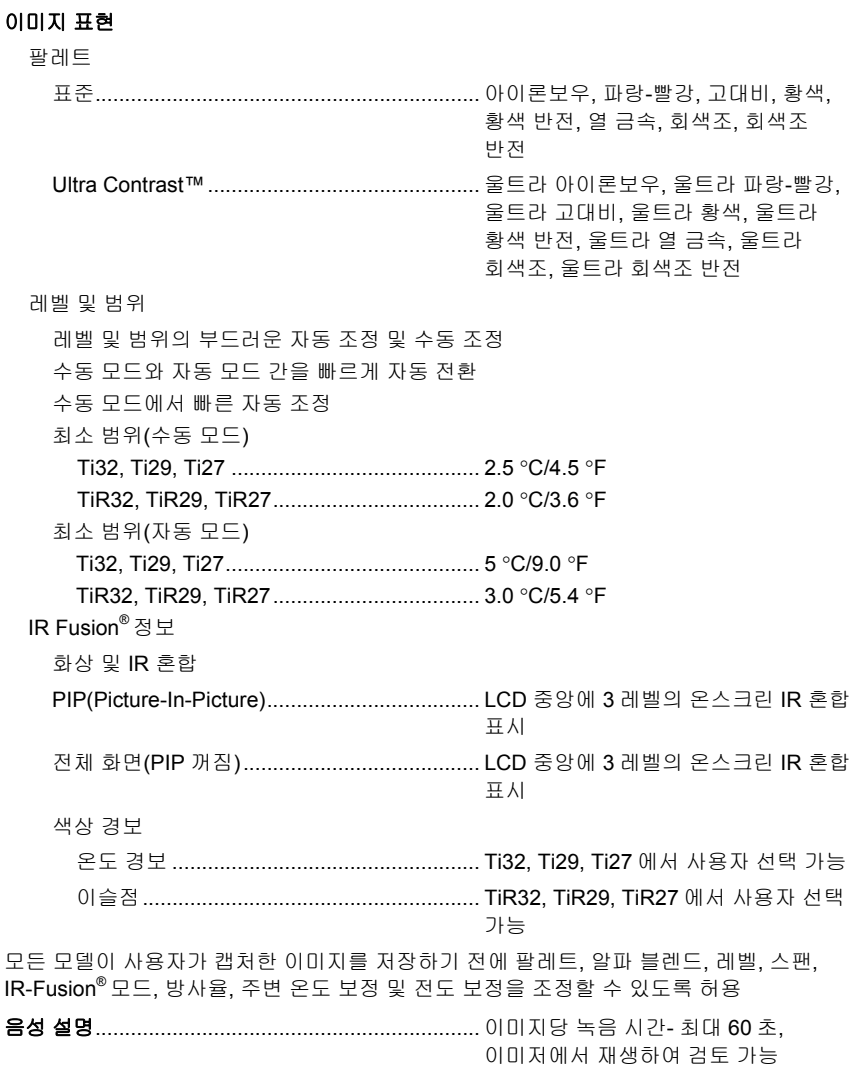

사용자 설명서

#### 이미지 캡처와 데이터 저장

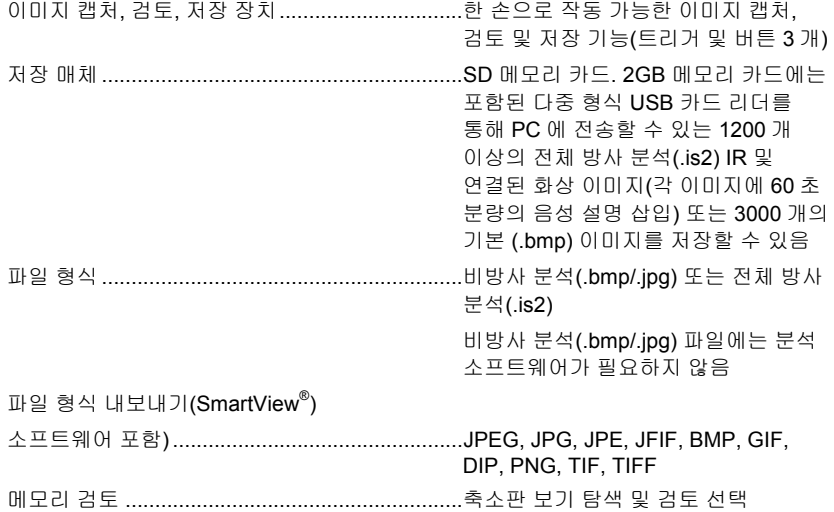